# **DM-MD6X4/DM-MD6X6**

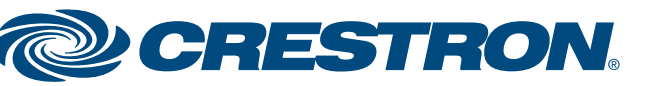

## **DigitalMedia™ Distribution Center**

# **quickstart guide**  guide quickstart

For details, refer to the latest version of the **DM-MD6X4/DM-MD6X6**  Operations & Installation Guide, Doc. 7196.

**QUICKSTART DOC. 7218A (2031226)** 09.11 **Change without notice.** Change without notice

**www.crestron.com** | 888.273.7876 | 201.767.3400<br>Specifications subject to

**1**

#### **1 Connections**

To connect the DM-MD6X4/DM-MD6X6, refer to the information below and to the illustration to the right (DM-MD6X6 shown).

#### **HDMI® Input Connections**

Using HDMI**®** cables (not supplied), connect up to six HDMI digital video/audio input devices to the HDMI input connectors (**HDMI 1** to **HDMI 6**).

#### **HDMI Output Connection**

Using an HDMI cable (not supplied), connect an HDMI digital video/audio output device to the HDMI output connector (**HDMI 1**).

#### **DM 8G+™ Output Connections**

**NOTE:** The DM-MD6X4/DM-MD6X6 does not have a power switch. Power is applied to the unit when the supplied AC power cord is connected to the AC power source.

Connect up to three (DM-MD6X4) or five (DM-MD6X6) DigitalMedia 8G+™ receivers/room controllers to the DM 8G+™ output connectors (**DM 2** to **DM 4** on the DM-MD6X4 or **DM 2** to **DM 6** on the DM-MD6X6). (The illustration to the right shows connection to DM-RMC-100-C devices.)

For DM 8G+ wiring up to 330 feet (100 meters) between devices, use any of the following cables (sold separately):

- Crestron**®** DM-CBL-8G DigitalMedia 8G™ cable
- Crestron DM-CBL DigitalMedia™ cable
- Crestron DM-CBL-D DigitalMedia D cable
- Generic CAT5e (or better) UTP or STP cable

#### **LAN Connection**

Using an RJ-45 cable (not supplied), connect the 8-pin **LAN** port to the 10BASE-T/100BASE-TX Ethernet network.

#### **AC Power Connection**

Connect one end of the supplied AC power cord to the DM-MD6X4/DM-MD6X6 and the other end to the AC power source.

**2**

#### **Configuration**

**NOTE:** Shielded cable and connectors are recommended to safeguard against unpredictable environmental electrical noise which may impact performance at resolutions above 1080p.

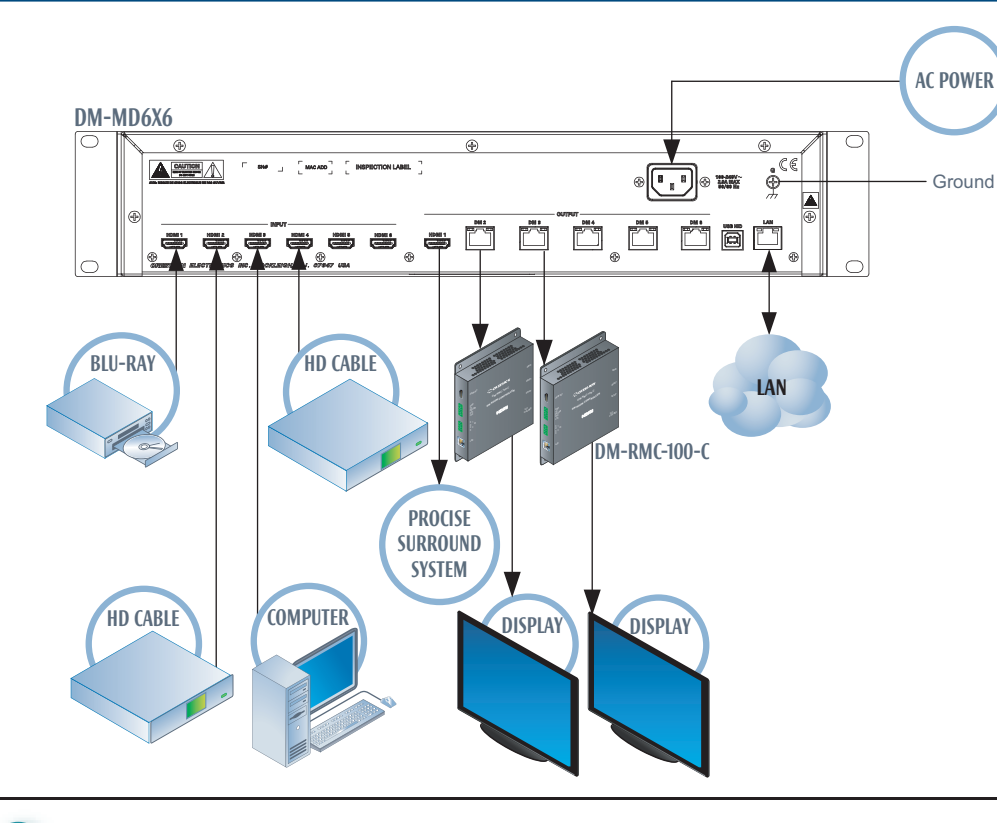

*Input Submenu (Input 1 Shown)* Input 1 Name

Video EDID Audio EDID

#### **A. Access** *Installer* **Mode**

- 1. Ensure that the home screen is displayed. If it is not displayed, press the **HOME** button. The home screen is shown to the right.
- 2. Press the **BACK** button.

 The *Installer* password screen appears.

Configure the DM-MD6X4/DM-MD6X6 using the front panel controls.

*Home Screen (DM-MD6X6 Shown)*

DM-MD6X6

Crestron

*Installer Password*

**Installer** 

[0]000

*Screen*

- 3. Enter the four-digit password (the default password is **1234**). To enter a digit, do either of the following:
	- If the digit ranges from 1-6, press the appropriate **INPUT/OUTPUT** button that corresponds to the digit to be entered.
	- If the digit is 0 or ranges from 7-9, use the navigation pad as follows. Press the Up/Down navigation button as necessary until the desired digit appears between the brackets, and then press the Select button.

Up

Down

Left

Right Select

*Navigation Pad*

#### **B. (Optional) Set Input and Output Names**

To change an input name:

 1. In the *Installer* menu, navigate to *Inputs* if it is not already highlighted and then press the Select button on the navigation pad.

 The Input submenu appears for the currently selected input. The name of the input is shown at the top of the Input submenu. (The LED of the currently selected input is lit.)

For inputs 1-6, the default names are *Input 1*, *Input 2*, and so on. For outputs 1-4 (DM-MD6X4) or outputs 1-6 (DM-MD6X6), the default names are *Output 1*, *Output 2*, and so on. *Installer Menu*

 2. Select the desired input by pressing the appropriate **INPUT** button (**1**-**6**).

 The LED of the selected input lights, and the name of the input appears at the top of the Input submenu.

- 
- 

 3. Navigate to *Name* if it is not already highlighted, and then press the Select button.

A scrollable list of predefined source names appears for the input.

 4. Navigate to the desired source name in the list, and then press the Select button.

 The selected name appears at the top of the Input submenu for the selected input.

After the fourth digit is entered, the *Installer* menu appears.

To change an output name:

 1. In the *Installer* menu, navigate to *Outputs* and then press the Select button.

 The Output submenu appears for the currently selected output. The name of the output is shown at the top of the Output submenu. (The LED of the currently selected output is lit.)

 2. Select the desired output by pressing the appropriate **OUTPUT** button (**1**-**4** on the DM-MD6X4 or **1**-**6** on the DM-MD6X6).

 The LED of the selected output lights, and the name of the output appears at the top of the Output submenu.

- -
	-

 3. Navigate to *Name* if it is not already highlighted, and then press the Select button.

A scrollable list of predefined room names appears for the output.

 4. Navigate to the desired room name in the list, and then press the Select button.

 The selected name appears at the top of the Output submenu for the selected output.

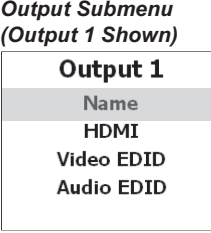

**Installer** Inputs Outputs Network Control

*After 30 seconds of inactivity, the DM-MD6X4/DM-MD6X6 times out and returns to the home screen while also dimming the LCD.*

**quickstart guide** 

quickstart

guide

# **DM-MD6X4/DM-MD6X6**

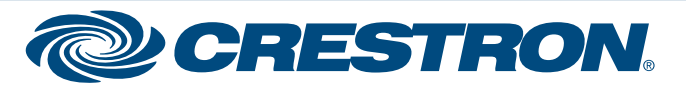

## **DigitalMedia™ Distribution Center**

For details, refer to the latest version of the **DM-MD6X4/DM-MD6X6**  Operations & Installation Guide, Doc. 7196.

**QUICKSTART DOC. 7218A (2031226)** 09.11 **Change without notice** 

**www.crestron.com** | 888.273.7876 | 201.767.3400<br>Specifications subject to

#### **2 Configuration** *(Continued)*

An input signal can be routed to one or more outputs simultaneously. In addition, one or more routed signals can be disconnected simultaneously.

To route an input signal to output(s):

 1. Ensure that the home screen is displayed. The DM-MD6X4/DM-MD6X6 is in *Route* mode when the screen is displayed.

 2. Press the appropriate **INPUT** button that corresponds to the input to be routed. **INPUT** buttons are numbered **1**-**6**.

 The LED of the selected input lights. In addition, video and audio information about the selected input is provided on the LCD screen. The LED(s) of output(s) currently routed to the input also light.

3. Press the appropriate **OUTPUT** button(s) that correspond to the desired

output(s).

 The LED(s) of the selected output(s) flash. In addition, the following message appears on the LCD screen:

 *Press Select to Route Press Back to Cancel*

4. As indicated on the LCD screen, press the Select button to route the signal.

 The selected input is routed to the selected output(s). The LED(s) of the selected output(s) light steadily.

To disconnect routed signal(s):

1. Ensure that the home screen is displayed on the front panel LCD screen.

The *IP ID* configuration screen appears. Configure the IP ID of the DM-MD6X4/DM-MD6X6. The value ranges from 03 (default setting) to FE and must match the IP ID specified in SIMPL Windows and the value on the control system's IP table for the DM-MD6X4/DM-MD6X6.

2. Press the **OUTPUT** button(s) that correspond to the output(s) to be disconnected.

The LED of the selected output(s) flashes.

3. Press the Select button.

The selected output(s) are disconnected. The LED(s) of the selected output(s)

light steadily.

#### **C. Configure Network Parameters**

To configure network parameters:

- 1. In the *Installer* menu, navigate to *Network* and then press the Select button.
	- The *Network* submenu appears.
- 2. If necessary, configure DHCP (Dynamic Host Configuration Protocol). DHCP is enabled by default (set to *On*).

To disable DHCP:

 3. *(Applicable only if DHCP was disabled in step 2).* Configure a static IP address, subnet mask, and default router IP address. To do so, navigate to the appropriate parameter listed in the *Network* submenu (*Address, Subnet Mask,* and *Default Router*, respectively) and then press the Select button.

The corresponding configuration screens appear as shown below.

 To enter a static IP address, subnet mask, and default router IP address, use the navigation pad. For each octet, press the Up/Down navigation button until the desired number appears and then press the Select button.

 The screen returns to the *Network* submenu after the last octet is entered.

 In the *IP ID* configuration screen, specify the IP ID by pressing the Up/Down button on the navigation pad until the desired value appears, and then press the Select button.

 The screen returns to the *Control System* submenu.

● Navigate to *IP Address* and then press the Select button.

 The *Ctrl Sys IP Addr* configuration screen appears. Configure the IP address of the control system. For each octet in the IP address, press the Up/Down navigation button until the desired number appears and then press the Select button.

- 2. Do the following:
	- Navigate to *IP ID* if it is not already selected, and then press the Select button.

 The screen returns to the *Control System* submenu.

*Installer Menu*

**Installer** Inputs

Outputs

Network

- a. Navigate to *DHCP* and then press the Select button.
	- The *DHCP* configuration screen appears.
- b. Navigate to *Off* and then press the Select button.

DHCP is disabled. The screen returns to the *Network* submenu.

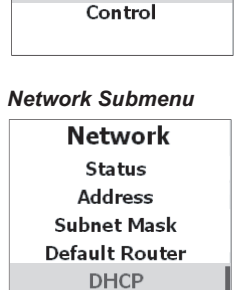

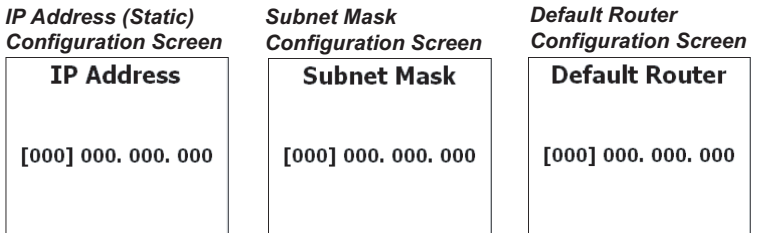

#### **D. Configure Control System Parameters**

To connect the DM-MD6X4/DM-MD6X6 to the control system, configure control system parameters:

 1. In the *Network* submenu, navigate to  *Control System* and then press the Select button.

The *Control System* submenu appears.

#### **E. Exit** *Installer* **Mode**

To exit *Installer* mode, return to the home screen by pressing the  **HOME** button.

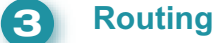

**NOTE:** You can also return to the home screen by pressing the **BACK** button as necessary or by allowing the DM-MD6X4/DM-MD6X6 to time out after 30 seconds of inactivity.

**NOTE:** By default, input LEDs on the DM-MD6X4/DM-MD6X6 are not lit. Output LEDs of unrouted outputs are lit.

**NOTE:** For the DM-MD6X4, up to four **OUTPUT** buttons, numbered **1**-**4**, can be pressed for the selected input. For the DM-MD6X6, up to six **OUTPUT** buttons, numbered **1**-**6**, can be pressed for the selected input.

**NOTE:** After 30 seconds of inactivity, the DM-MD6X4/DM-MD6X6 times out. **INPUT** LEDs that were lit become unlit. **OUTPUT** LEDs that were lit for routed outputs also become unlit. In addition, the DM-MD6X4/DM-MD6X6 returns to the home screen while also dimming the LCD.

**NOTE:** The LEDs of all routed outputs are not lit.

*Network Submenu*

Network

**Address** 

**Subnet Mask** 

**Default Router DHCP** Control System

**Control System** 

IP ID

**IP Address** 

*Control System Submenu*

*IP ID Configuration*

IP ID

03

*Screen*

*Ctrl Sys IP Addr Configuration Screen*

**Ctrl Sys IP Addr** 

[000] 000, 000, 000

**NOTE:** Changes to network parameter settings take effect when the DM-MD6X4/DM-MD6X6 exits *Installer* mode and the device automatically reboots. A message appears on the LCD screen indicating that the device is rebooting.

> Crestron, the Crestron logo, DigitalMedia, DigitalMedia 8G, DigitalMedia 8G+, and DM 8G+ are trademarks or registered trademarks of Crestron Electronics, Inc. in the United States and other countries. HDMI and the HDMI logo are trademarks or registered trademarks of HDMI Licensing LLC in the United States and/or other countries. Other trademarks, registered trademarks, and trade names may be used in this document to refer to either the entities claiming the marks and names or their products. Crestron disclaims proprietary interest in the marks and names of others. ©2011 Crestron Electronics, Inc.